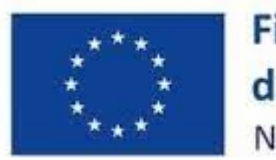

Finanziato dall'Unione europea NextGenerationEU

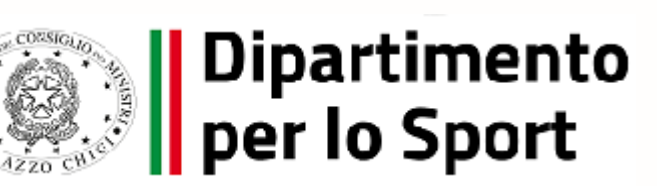

Interno – Internal

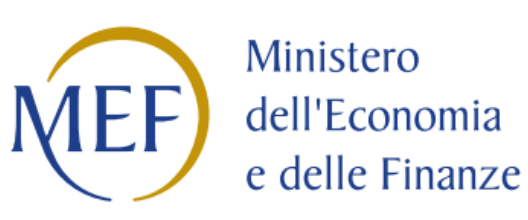

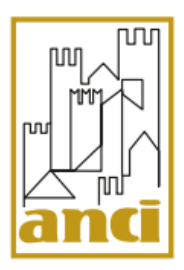

#### 28/02/2024

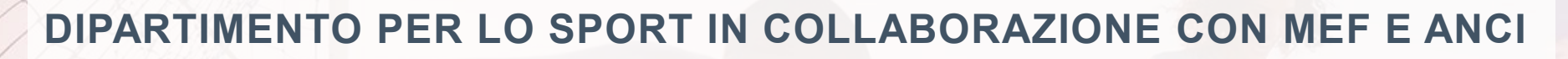

**M5C2.Inv3.1 Sport e inclusione sociale – cluster 1-2-3**

**WEBINAR** istruzioni per caricamento dati su ReGiS «gestione delle spese e rendicontazione»

### **PREMESSA - LA COMUNICAZIONE NEI PROGETTI PNRR**

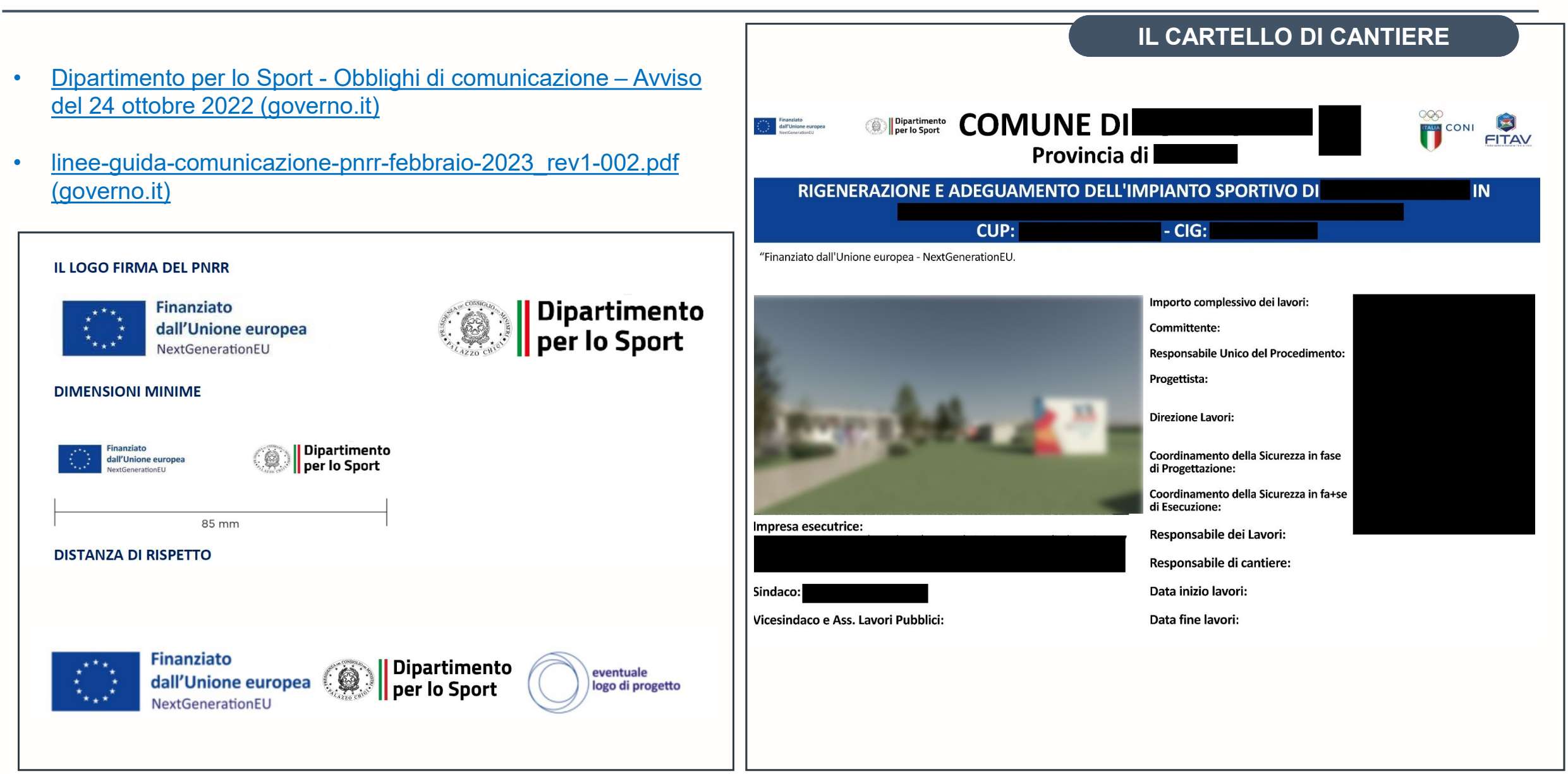

### **ISTRUZIONI PER L'UTILIZZO DEL SISTEMA INFORMATICO REGIS**

#### 1. IMPLEMENTAZIONE DATI DI REGIS – (TRAMITE UN ACCESSO UTENTE DEMO CON FUNZIONALITA'- SOGGETTO ATTUATORE)

![](_page_2_Figure_2.jpeg)

### **ISTRUZIONI PER L'UTILIZZO DEL SISTEMA INFORMATICO REGIS**

#### RILEVAZIONE PRESENZE

IL QUESTIONARIO:

![](_page_3_Picture_3.jpeg)

## CLUSTER - Webinar 28/02/2024 implementazione dati sulla piattaforma ReGis

**RILEVAZIONE PRESENZE** 

*CLICCA QUI*  [per procedere alla compilazione del questionario](https://forms.office.com/e/xPUaHndWiY)

#### **L'AMBIENTE REGIS**

# **SEZIONE ANAGRAFICA** 1. Anagrafica Progetto – Indicatori-**SOGGETTO ATTUATORE**

- Titolare effettivo
- 2. Cronoprogramma/costi
- **3. Procedura aggiudicazione**
- **4. Gestione spese**
- **5. Gestione Fonti**

#### **SEZIONE RENDICONTAZIONE**

**SOGGETTO** 

**ATTUATORE**

![](_page_4_Picture_8.jpeg)

### **FASE 1 – Anagrafica di progetto – Indicatori – Titolare Effettivo**

![](_page_5_Figure_2.jpeg)

#### ן∃∣ Anagrafica Progetto

1

### **SEZ ANAGRAFICA DI PROGETTO**

![](_page_6_Figure_2.jpeg)

![](_page_7_Picture_82.jpeg)

![](_page_7_Picture_83.jpeg)

Ass.

- - -

1

# **SEZ TITOLARE EFFETTIVO**

![](_page_8_Picture_38.jpeg)

### **FASE 2 – Cronoprogramma/costi**

![](_page_9_Picture_2.jpeg)

![](_page_10_Picture_27.jpeg)

2

## <sup>2</sup> € Cronoprogramma/Costi SEZ CRONOPROGRAMMI/COSTI

![](_page_11_Picture_202.jpeg)

#### **SEZ CRONOPROGRAMMI/COSTI**  $\epsilon$  Cronoprogramma/Costi

![](_page_12_Figure_1.jpeg)

2

![](_page_13_Figure_1.jpeg)

2

### **FASE 4 – Gestione fonti**

![](_page_14_Picture_34.jpeg)

3

### **SEZ GESTIONE FONTI**

![](_page_15_Figure_2.jpeg)

540.471.27€

### **FASE 5 – Procedura di aggiudicazione**

![](_page_16_Picture_2.jpeg)

#### Procedura Aggiudicazione **SEZ PROCEDURA AGGIUDICAZIONE**

![](_page_17_Picture_34.jpeg)

AZIONE 11<br>**PROCEDURA DI AGGIUDICAZIONE** – richiamare dall'azione 10 o aggiungere il CIG associato

![](_page_18_Picture_6.jpeg)

- **1. Attestazione di gara firmata digitalmente** (FOCUS AZIONE 12)
	- **In tutti i punti (da 1 a 7)**  Allegato-n-2\_checklist-verifica-affidamento
	- **Punto 2**  Comunicazione titolare effettivo e documentazione a supporto (uguale alla sez. Titolare effettivo AZIONE 5)
- $\vee$  Procedura di Aggiudicazione

• **Punto 3 -** DSAN relativa all'assenza del conflitto di interesse

**Em** Scarica Excel

- **Punto 6 Scheda DNSH ex anter**
- **Punto 7 -** Report disabilità

Modalità **Tipologia Procedura** CIG<sup>T</sup>L Cig Accordo Quadro 1 Codice Procedura 1 Tu Attestazione Gara Tu ΥT. Importo base d'asta € 1 Data Pubblicazione 1 Allegati TL di Aggiudicazione Realizzazione 004 - PROCEDURA @ Allegati (9) 95696282D9 1 - CONTRATTO D'APPALTO NEGOZIATA SENZA PREVIA 652.384,28 € 30/12/2022 PUBBLIC... 024 - AFFIDAMENTO <sup>2</sup> Allegati (9) 9427070842 1 - CONTRATTO D'APPALTO 76.504,36€ 30/09/2022 **DIRETTO** 728.888,64€

![](_page_18_Picture_15.jpeg)

Cerca

 $\alpha$ 

#### Procedura Aggiudicazione **SEZ PROCEDURA AGGIUDICAZIONE**

### AZIONE 13

![](_page_19_Picture_3.jpeg)

![](_page_19_Picture_30.jpeg)

### **FASE 5 – Gestione spese**

![](_page_20_Figure_2.jpeg)

5

#### **SEZ. GESTIONE SPESE**

![](_page_21_Figure_3.jpeg)

![](_page_22_Figure_3.jpeg)

• Nei casi di **[Split payment](#page-28-0)** e di **[ritenuta d'acconto](#page-29-0)** fare riferimento alla procedura descritta in allegato al presente documento

![](_page_22_Picture_107.jpeg)

5

 $\Rightarrow$ 

![](_page_23_Picture_148.jpeg)

![](_page_23_Picture_149.jpeg)

#### AZIONE 17

RICHIESTA DI RIMBORSO

![](_page_24_Picture_65.jpeg)

#### AZIONE 17

6

#### **DOCUMENTI DA ALLEGARE ALL'ATTESTAZIONE SUL RENDICONTO**

![](_page_25_Picture_4.jpeg)

- **1. Attestazione sul rendiconto**
	- **In tutti i punti (da 1 a 8)** Allegato-n-3\_checklist-verifica-ammissibilità spesa
	- **Punto 2 - Comunicazione del titolare effettivo e documentazione a supporto** (uguale alla sez. Titolare effettivo AZIONE 5)
	- **Punto 3 -** DSAN relativa all'assenza del **conflitto di interesse**
	- **Punto 4 -** Modulo **assenza doppio finanziamento in fase di rendiconto di spesa**
	- **Punto 7 - Attestazione del RUP sul rispetto del principio del DNSH (con riferimento al SAL oggetto di rendicontazione)** resa sulla base della documentazione tecnica fornita dal Direttore dei lavori

### **SINTESI FINALE CON ELENCO DELLE AZIONI**

![](_page_26_Picture_133.jpeg)

### **Link utili**

<https://www.sport.governo.it/it/pnrr/il-piano-nazionale-di-ripresa-e-resilienza-pnrr/>

<https://www.sport.governo.it/media/4347/istruzioni-terza-linea-di-intervento.pdf>

[https://www.sport.governo.it/it/pnrr/comunicazioni-ai-soggetti-attuatori/comunicazione-di-avvenuta-pubblicazione-della](https://www.sport.governo.it/it/pnrr/comunicazioni-ai-soggetti-attuatori/comunicazione-di-avvenuta-pubblicazione-della-manualistica-per-i-soggetti-attuatori/)[manualistica-per-i-soggetti-attuatori/](https://www.sport.governo.it/it/pnrr/comunicazioni-ai-soggetti-attuatori/comunicazione-di-avvenuta-pubblicazione-della-manualistica-per-i-soggetti-attuatori/)

<https://www.sport.governo.it/it/pnrr/comunicazione-ai-comuni-soggetti-attuatori-in-materia-di-obblighi-antifrode/>

[https://www.rgs.mef.gov.it/VERSIONE-I/circolari/2022/circolare\\_n\\_33\\_2022/](https://www.rgs.mef.gov.it/VERSIONE-I/circolari/2022/circolare_n_33_2022/)

[https://www.rgs.mef.gov.it/\\_Documenti/VERSIONE-I/CIRCOLARI/2023/27/Appendice-tematica-TITOLARITA-EFFETTIVE.pdf](https://www.rgs.mef.gov.it/_Documenti/VERSIONE-I/CIRCOLARI/2023/27/Appendice-tematica-TITOLARITA-EFFETTIVE.pdf)

[https://www.rgs.mef.gov.it/\\_Documenti/VERSIONE-I/CIRCOLARI/2022/34/errata-corrige-Allegato-circolare-17-ottobre-2022](https://www.rgs.mef.gov.it/_Documenti/VERSIONE-I/CIRCOLARI/2022/34/errata-corrige-Allegato-circolare-17-ottobre-2022-n-34.pdf) [n-34.pdf](https://www.rgs.mef.gov.it/_Documenti/VERSIONE-I/CIRCOLARI/2022/34/errata-corrige-Allegato-circolare-17-ottobre-2022-n-34.pdf)

<https://www.osservatoriodisabilita.gov.it/it/pnrr-e-disabilita/la-direttiva/>

<https://www.italiadomani.gov.it/it/faq/ammissibilita-della-spesa.html>

![](_page_27_Picture_10.jpeg)

#### <span id="page-28-0"></span>*Qual è il modo corretto di registrare pagamenti riferiti a fatture emesse in regime di Split Payment?*

In ReGiS, nella tile "Anagrafica di Progetto", sezione "Gestione Spese" sottosezione "pagamenti a costi reali", recuperi i dati dei pagamenti già caricati su altri sistemi, anche in regime di Split Payment. Per farlo clicca su "+ aggiungi dati da sistema esterno", oppure clicca su "+ Aggiungi" e inserisci manualmente i dati non caricati su altri sistemi. Nel caso dell'inserimento manuale, occorre compilare i dati richiesti nel modulo che appare sulla schermata. Per procedere:

- 1. compila il campo "Flag Split Payment" con "Sì";
- 2. compila il campo "Importo totale pagamento" con l'importo imponibile.

Sia nel caso di inserimento dei dati da sistema esterno che di inserimento manuale, aggiungi una nuova riga per inserire il pagamento relativo alla sola quota IVA (infatti non sarà possibile compilare il campo "di cui IVA richiesto €"). Per aggiungere la riga clicca sul pulsante "+ Aggiungi" e compila:

- 1. il campo "Mandato" con i riferimenti del mandato/ordinativo per il quale è stato effettuato il pagamento dell'IVA;
- 2. il campo "Indicazione voce di spesa" con il riferimento del mandato ed esplicita indicazione dell'importo IVA in regime di Split Payment del relativo pagamento;
- il campo "Flag Split Payment" con "No";
- 4. i campi "Importo totale pagamento", "Importo richiesto" e "Di cui Iva richiesto €" con il valore dell'IVA.

![](_page_28_Picture_10.jpeg)

<span id="page-29-0"></span>*Per il pagamento ai professionisti soggetti a ritenute d'acconto e non in regime di split payment, come si possono compilare i campi "importo IVA" e "di cui IVA richiesto" nell'inserimento in ReGiS dei mandati di pagamento, alla sezione "Pagamenti a costi reali"? Inoltre, come si può registrare il pagamento delle ritenute d'acconto?*

Nei casi di pagamenti delle parcelle a professionisti soggetti a ritenuta d'acconto, nell'inserimento del mandato relativo al compenso si inserisce l'importo IVA indicato sul giustificativo di spesa (es. parcella, fattura) nel campo "di cui IVA" e "di cui IVA richiesto".

Per la registrazione del pagamento relativo alla ritenuta d'acconto è necessario inserire un ulteriore mandato per il quale nei campi relativi all'IVA andrà inserito l'importo "0".